If you are moving your Panorama and InView & StockView from one computer to another please see the How To… titled Transfer Panorama.

If you are loading Panorama on a computer as a new first time install and do not have InView & StockView data files to transfer then you either have a HindSight CD or a download of the Panorama files.

In your InView & StockView folder is a Panorama files folder. Inside this folder is a file named ProVUE Registraion.pan. Double click on the file to launch it.

## A CTIVATE PANORAMA

If this computer has internet access, you'll want to be connected. The entire process is completely automated through the "No Typing Internet Activation" option. You can choose to activate via 1) Internet Activation using another computer or 2) Telephone Activation as well.

Open the file named ProVUE Registration.pan. A window titled Start Activation opens with Product Activation instructions.

Your Panorama **I** Serial Number is located on your HindSight Invoice. Enter the Panorama Serial Number. Be sure that every character is entered precisely as shown.

Click the Submit button.

If you're on the web on this computer, click the No Typing L Internet Activation

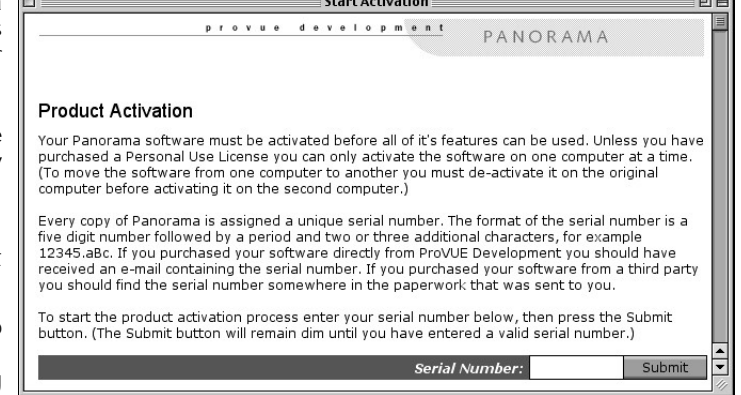

 $\sim$ 

link. Otherwise click Internet Activation using another computer or Telephone Activation.

The automated window lists 3 easy steps (select all, copy and paste). Follow the written instructions on the screen.

The last window displays the Product Activation Complete. Click the Close Activation Window button or the Activation Status followed by the Close Activation Window button.

If you wish to run InView & StockView or Panorama on additional computers, additional licenses are available at a reasonable cost. Contact HindSight at 888-791-3770 or 303-791-3770 or by email at sales@hsltd.us for information on additional licenses..

Copyright 2002 HindSight Ltd.

All Rights Reserved

http://HSLtd.us